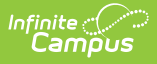

### **Ed-Fi Connection Configuration (Missouri)**

Last Modified on 03/11/2024 8:47 am CDT

[Prerequisites](http://kb.infinitecampus.com/#prerequisites) | Ed-Fi [Configuration](http://kb.infinitecampus.com/#ed-fi-configuration-logic) Logic | Ed-Fi [Configuration](http://kb.infinitecampus.com/#ed-fi-configuration-fields) Fields | Enter Ed-Fi [Configuration](http://kb.infinitecampus.com/#enter-ed-fi-configuration) | Next [Steps](http://kb.infinitecampus.com/#next-steps)

Tool Search: Ed-Fi

The Connection Config tool is used to establish a data connection between Campus and the Ed-Fi system. Once a successful connection is made, Resource Preferences are selected, and Ed-Fi ID's are assigned to users, data flows properly from Campus to Ed-Fi.

This document is specific to Missouri for establishing the Ed-Fi Connection Configuration.

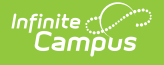

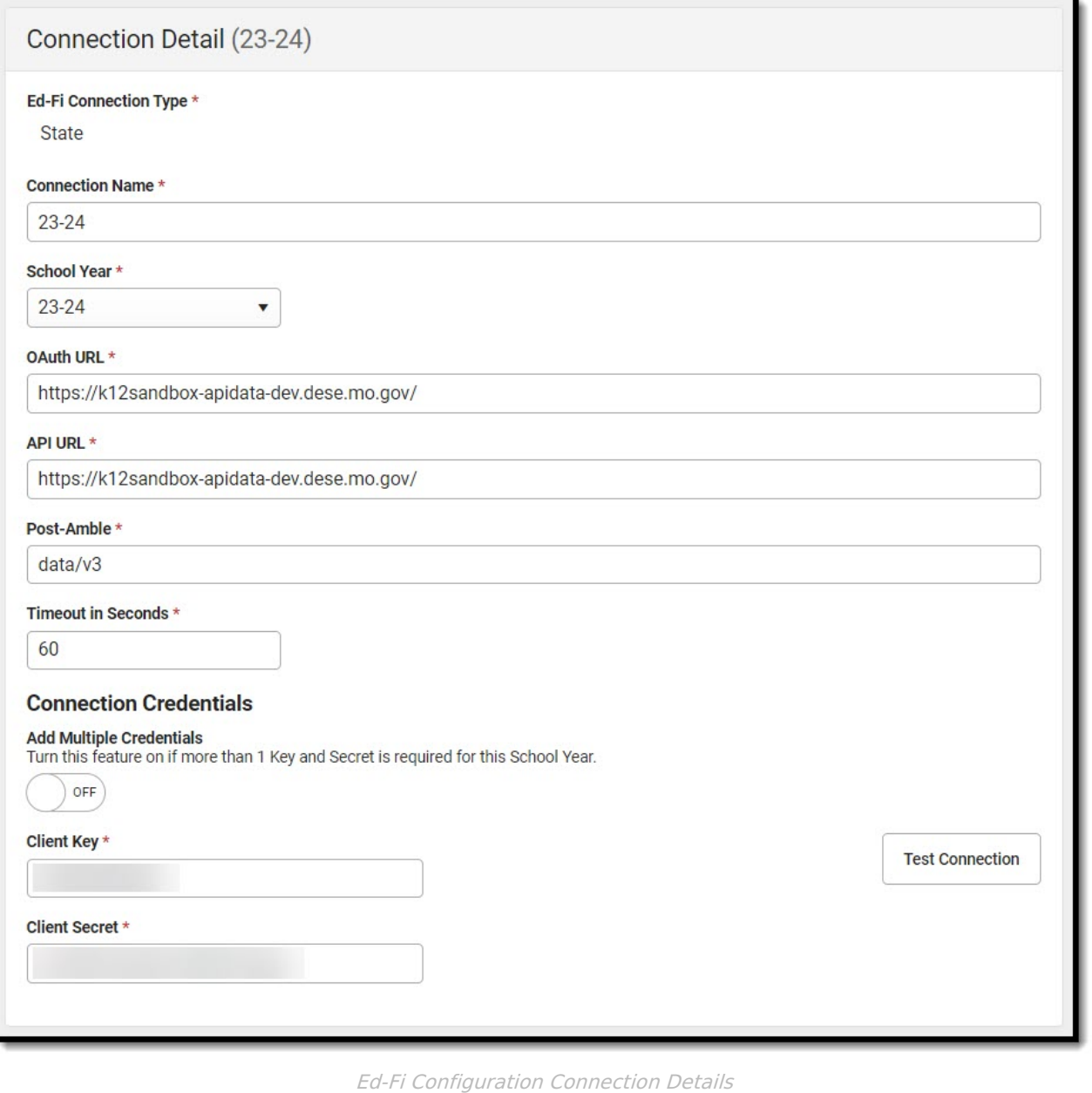

**Read** - N/A **Write** - Modify and save Ed-Fi Connection Configurations.\* **Add** - Add new Ed-Fi Connection Configurations. **Delete** - Delete Ed-Fi Connection Configurations.

\*Both **Read** and **Write** tool rights are needed to edit and save configurations. For additional information, see this Tool [Rights](http://kb.infinitecampus.com/help/tool-rights-user) article.

### **Prerequisites**

Ed-Fi functionality must be enabled via the Enable Ed-Fi System [Preference](http://kb.infinitecampus.com/help/system-preferences1).

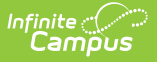

# **Ed-Fi Configuration Logic**

Ed-Fi Configuration values are supplied by the State and should be coordinated with Campus in order to ensure the connection between Campus and Ed-Fi is working correctly. When information provided by your state does not make a successful connection, work with Campus Support to troubleshoot your issues.

When incorrect values are entered and saved, syncing between Campus and Ed-Fi is disabled and any attempts at syncing data result in unprocessed events within the event queue.

#### **Scope Year Logic**

- Districts need to create a new connection each year when the state opens the ODS for a given school year.
- When the state closes a connection for a previous year, the previous years configuration should be deleted.
- It is possible to have multiple years connected at the same time.

# **Ed-Fi Configuration Fields**

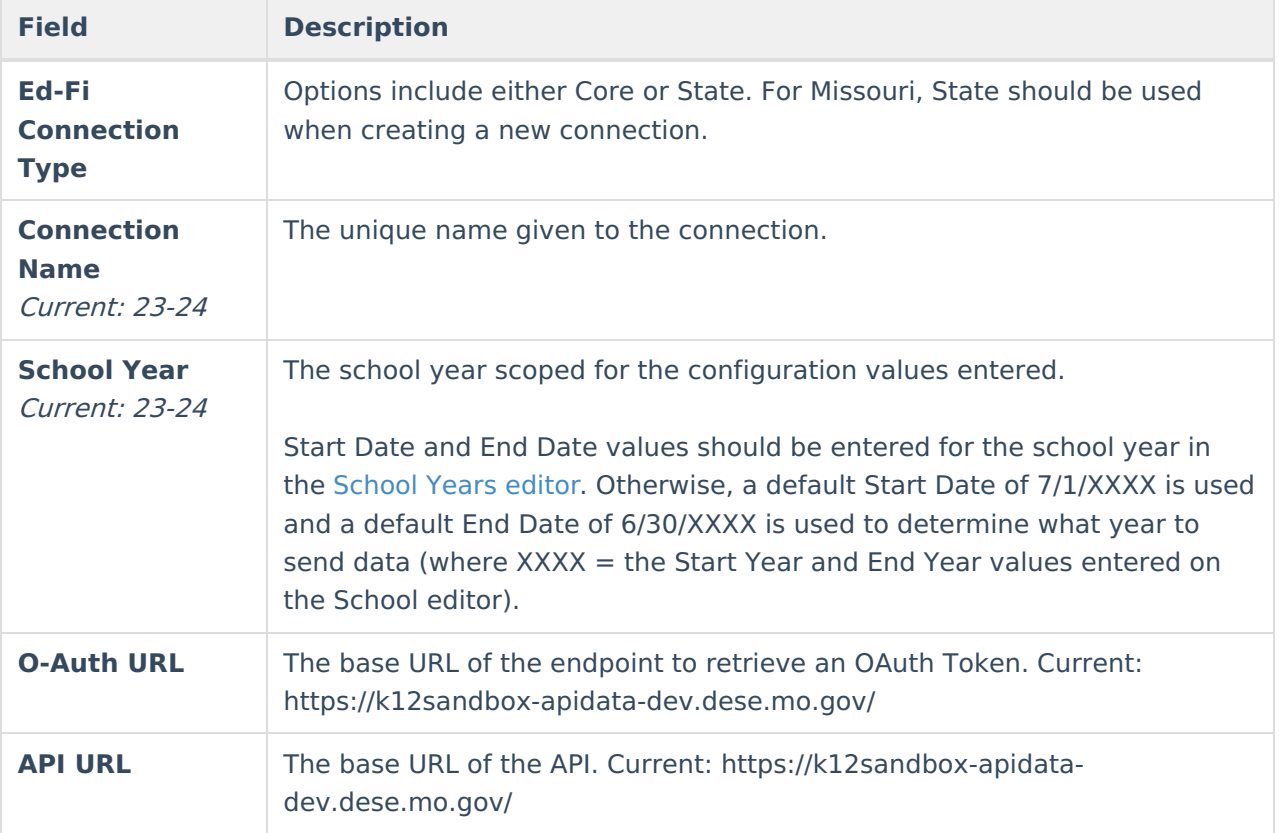

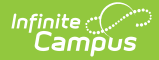

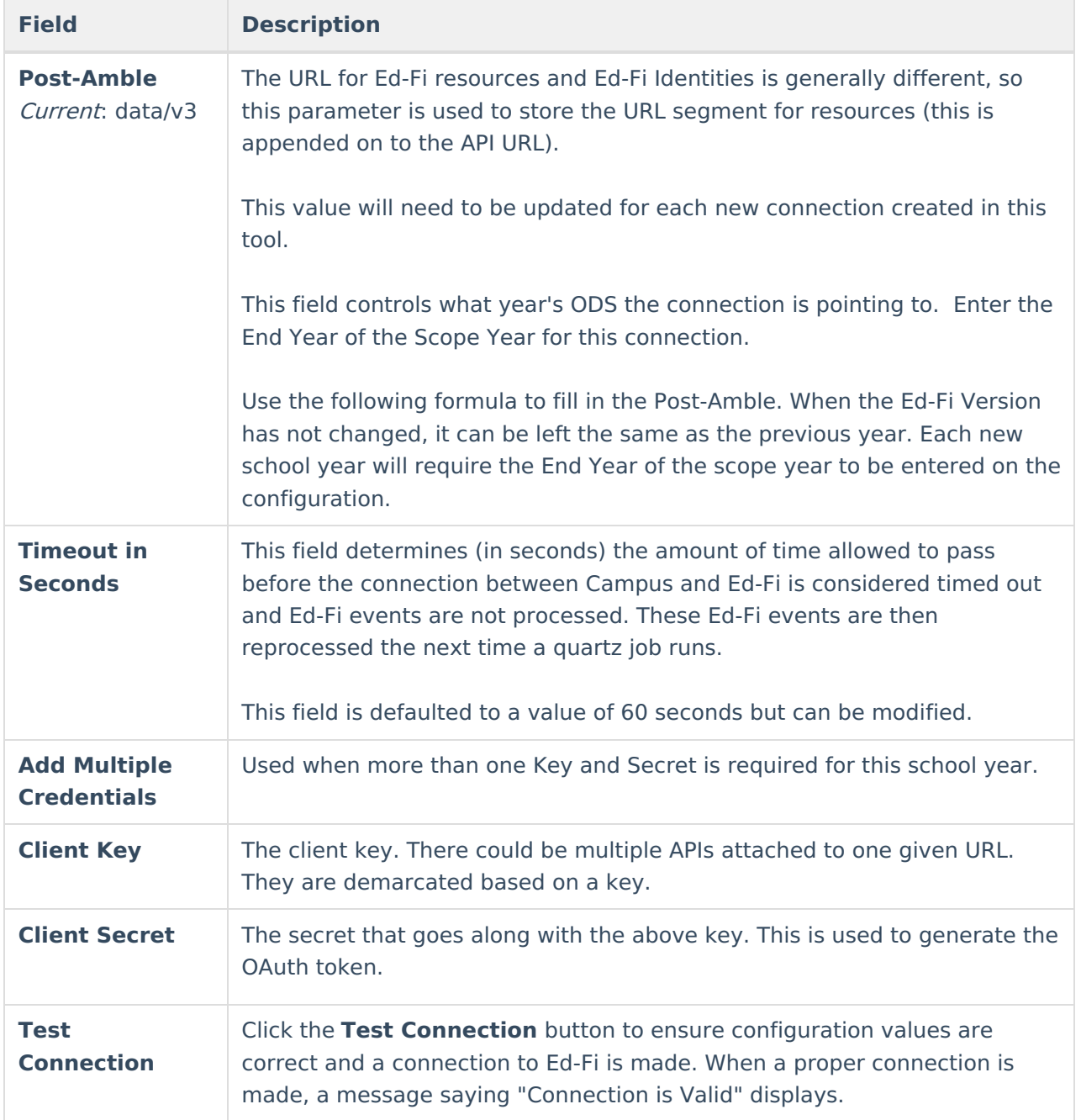

### **Enter Ed-Fi Configuration**

- 1. Click the **Connection** button. The Configuration Detail editor displays.
- 2. Select an **Ed-Fi Connection Type.**
- 3. Enter the **Connection Name**.
- 4. Select the **School Year**.
- 5. Enter the **O-Auth URL**.
- 6. Enter the **API URL**.
- 7. Enter the **Post-Amble**.
- 8. Enter the **Timeout in Seconds** (or leave the default value of 60).
- 9. Toggle the **Add Multiple Credentials** option, when applicable.
- 10. Enter the **Client Key**.

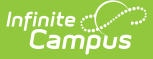

- 11. Enter the **Client Secret**.
- 12. Select the **Save** button.
- 13. Click the **Test Connection** button to ensure configuration values were correct and a connection to Ed-Fi was made. If a proper connection is made, a message saying "Connection is Valid" displays.

## **Next Steps**

Now that Ed-Fi has been configured and verified to be working correctly, the following steps can now be taken:

- Ed-Fi data resources need to established via the Resource [Preferences](http://kb.infinitecampus.com/help/ed-fi-v31---ed-fi-configuration-tool---set-resource-preferences) tool.
- Ed-Fi data can be monitored for errors and manually synced via Ed-Fi [Tools](http://kb.infinitecampus.com/help/ed-fi-tools).
- Ed-Fi IDs can be assigned to users via the [Demographics](http://kb.infinitecampus.com/help/demographics) tool.